## Step-by-step instructions: How to redirect your @tu-darmstadt.de e-mail-address

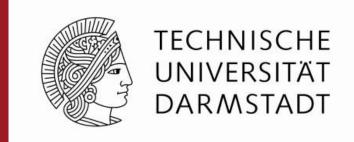

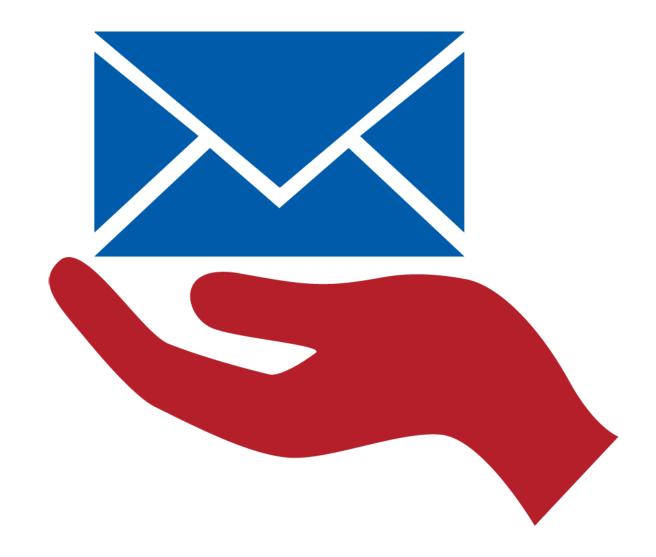

How to redirect your personal e-mail adresse @tu-darmstadt.de to your local e-mail box.

i Ahttps://www.tu-darmstadt.de

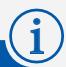

## Please open your browser

**Firefox** Internetexplorer Edge **Google Chrome** 

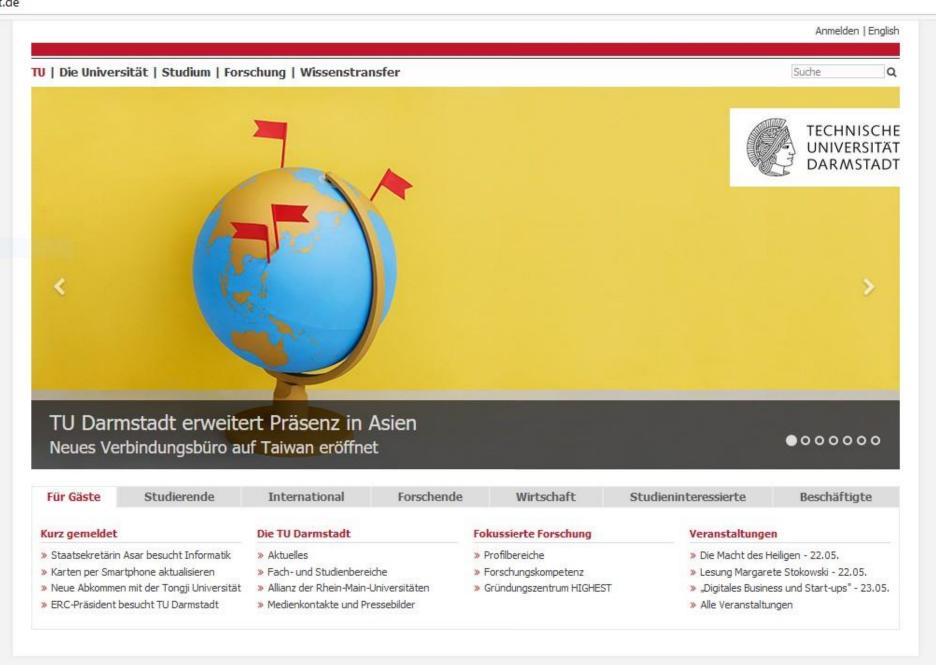

Drucken | Impressum | Sitemap | Suche | Kontakt | Datenschutzerklärung | Webseitenanalyse: Mehr Informationen

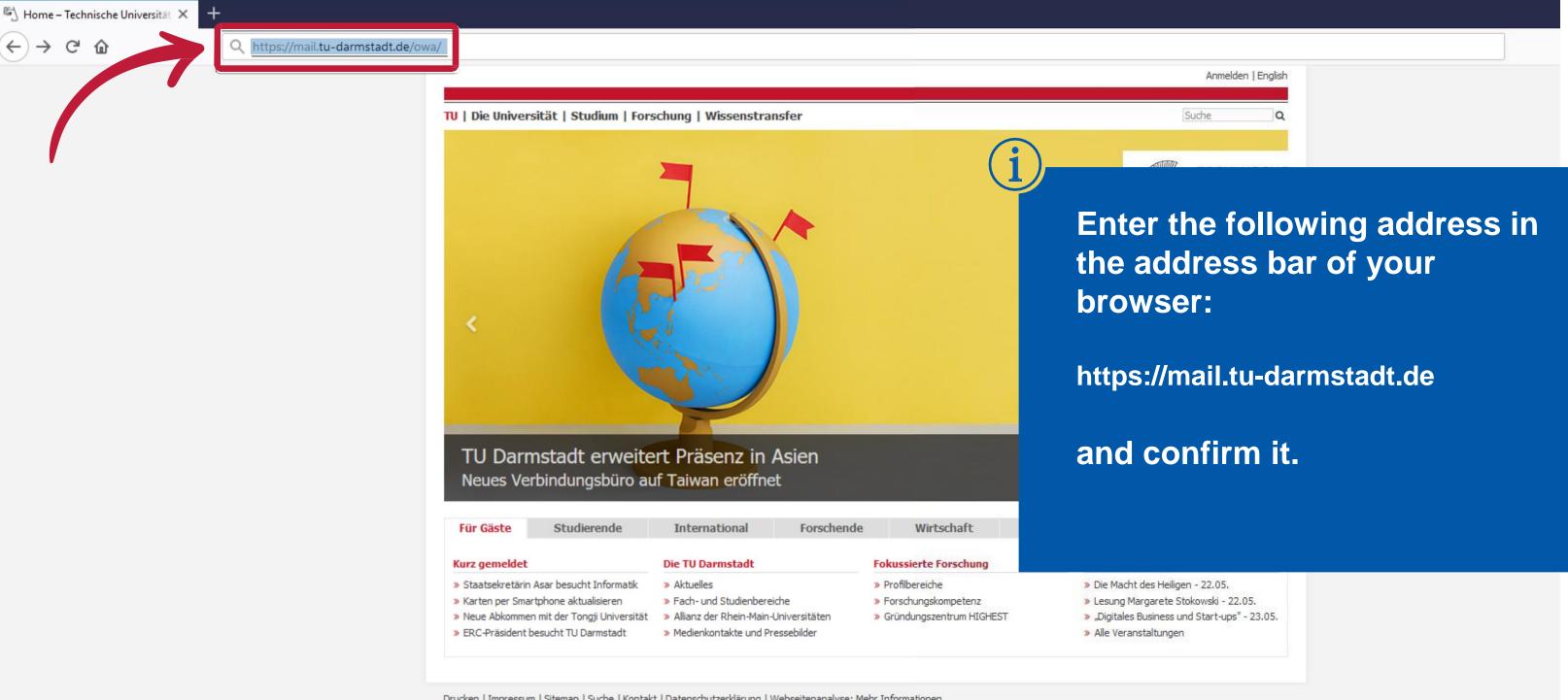

Drucken | Impressum | Sitemap | Suche | Kontakt | Datenschutzerklärung | Webseitenanalyse: Mehr Informationen

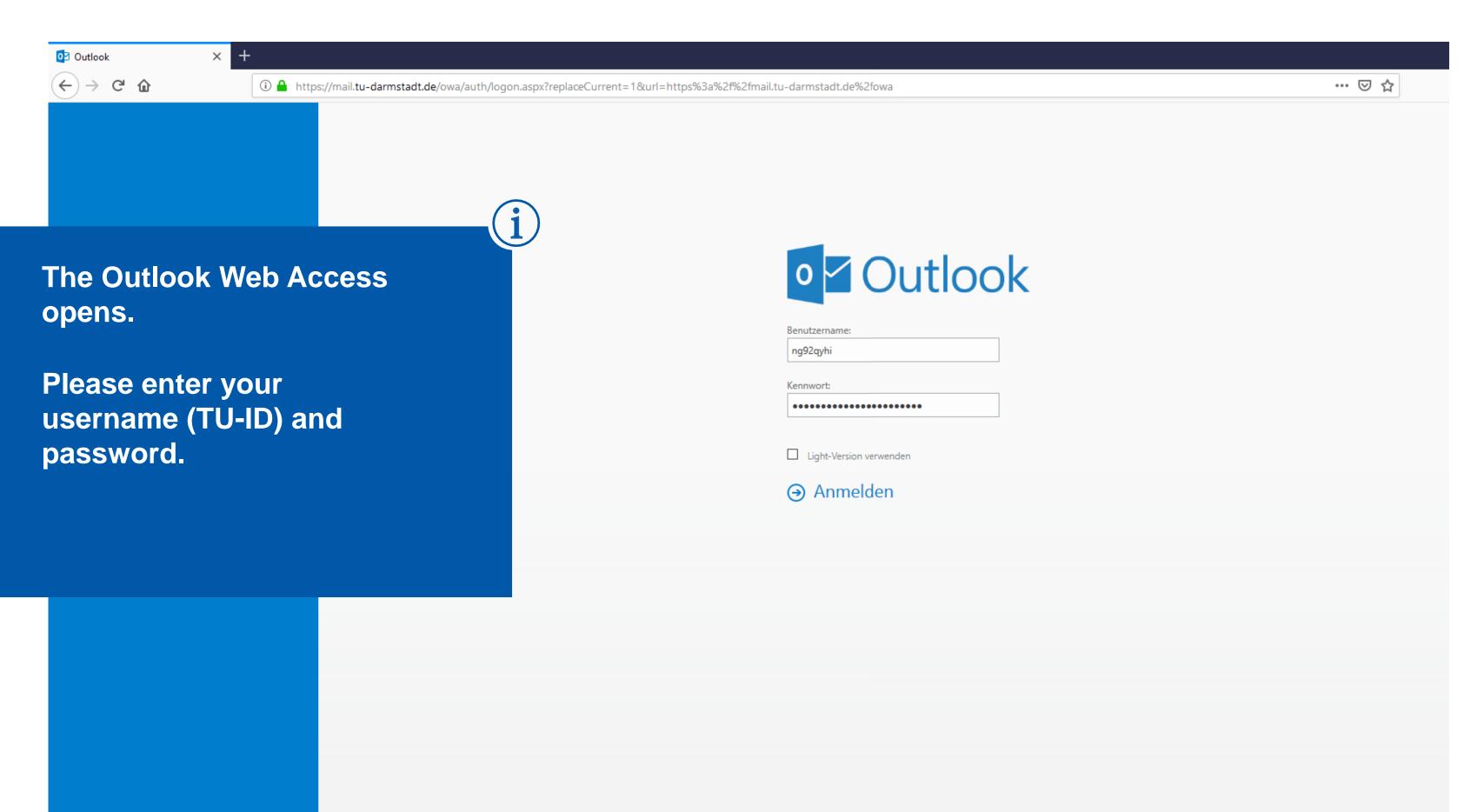

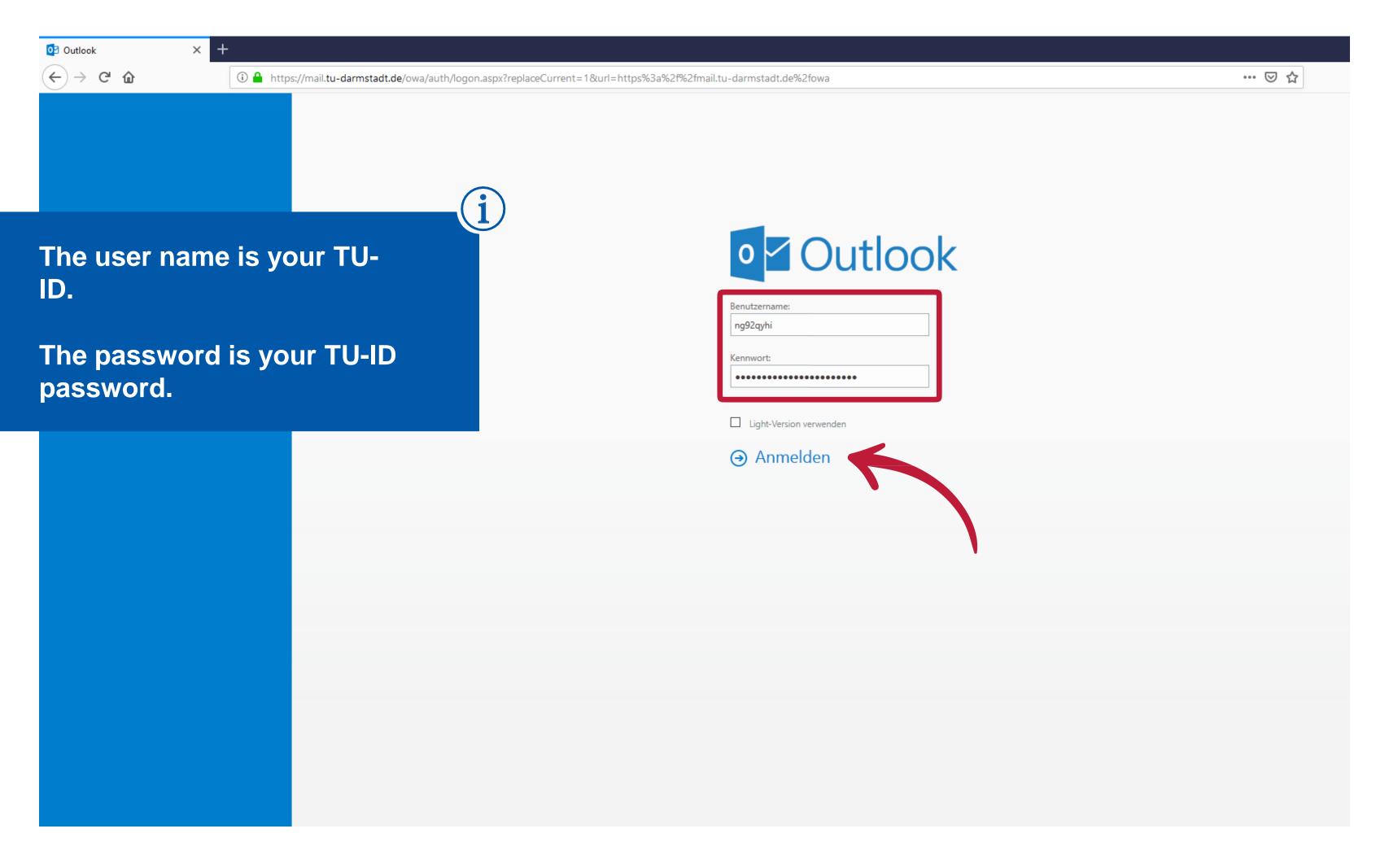

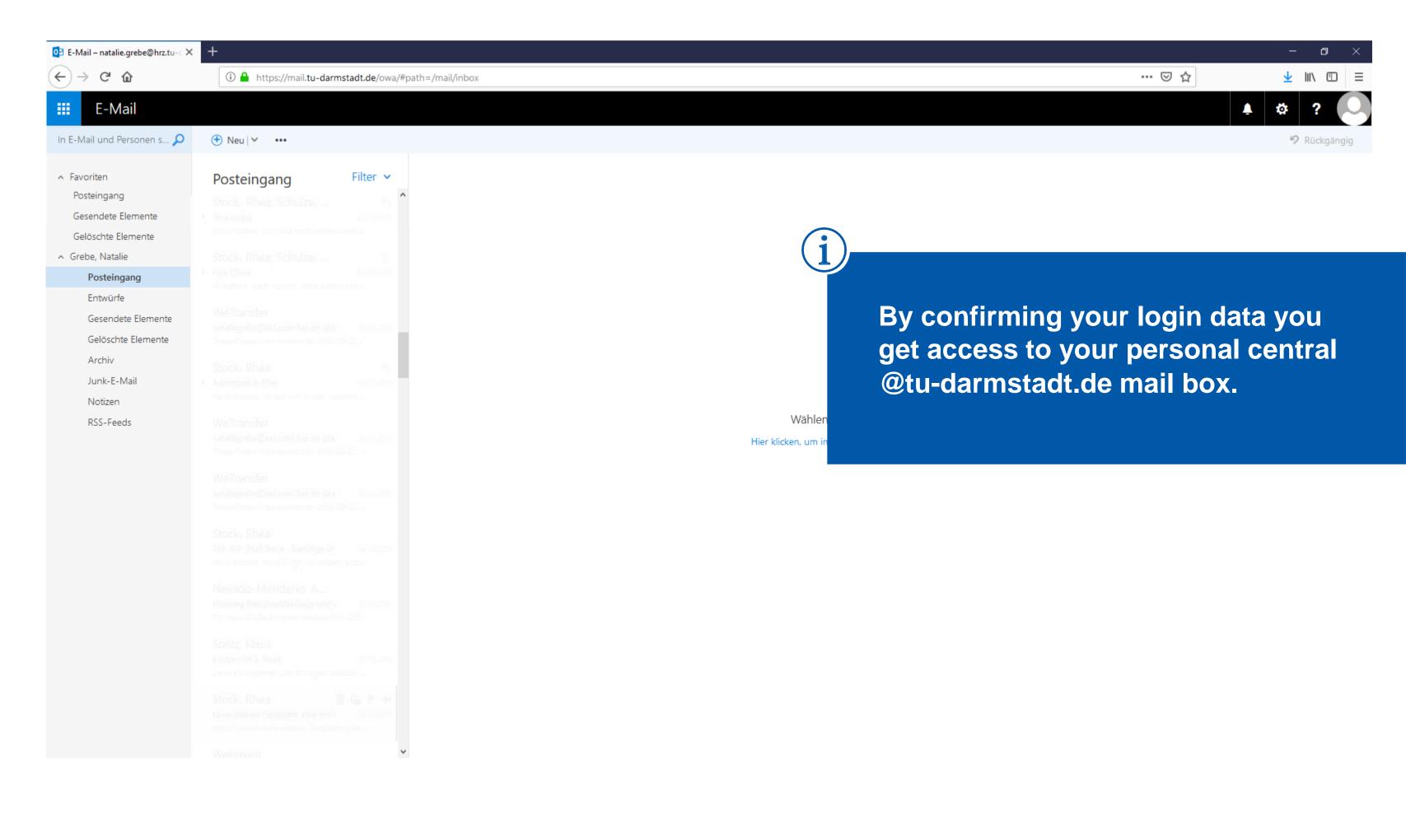

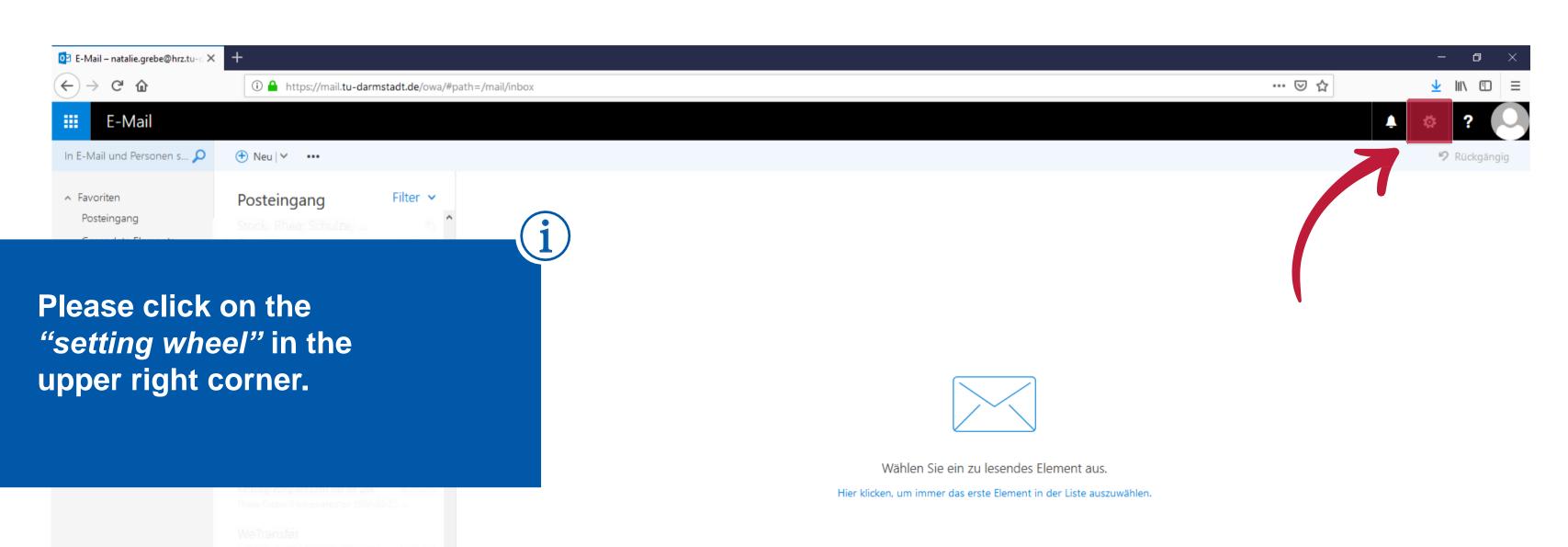

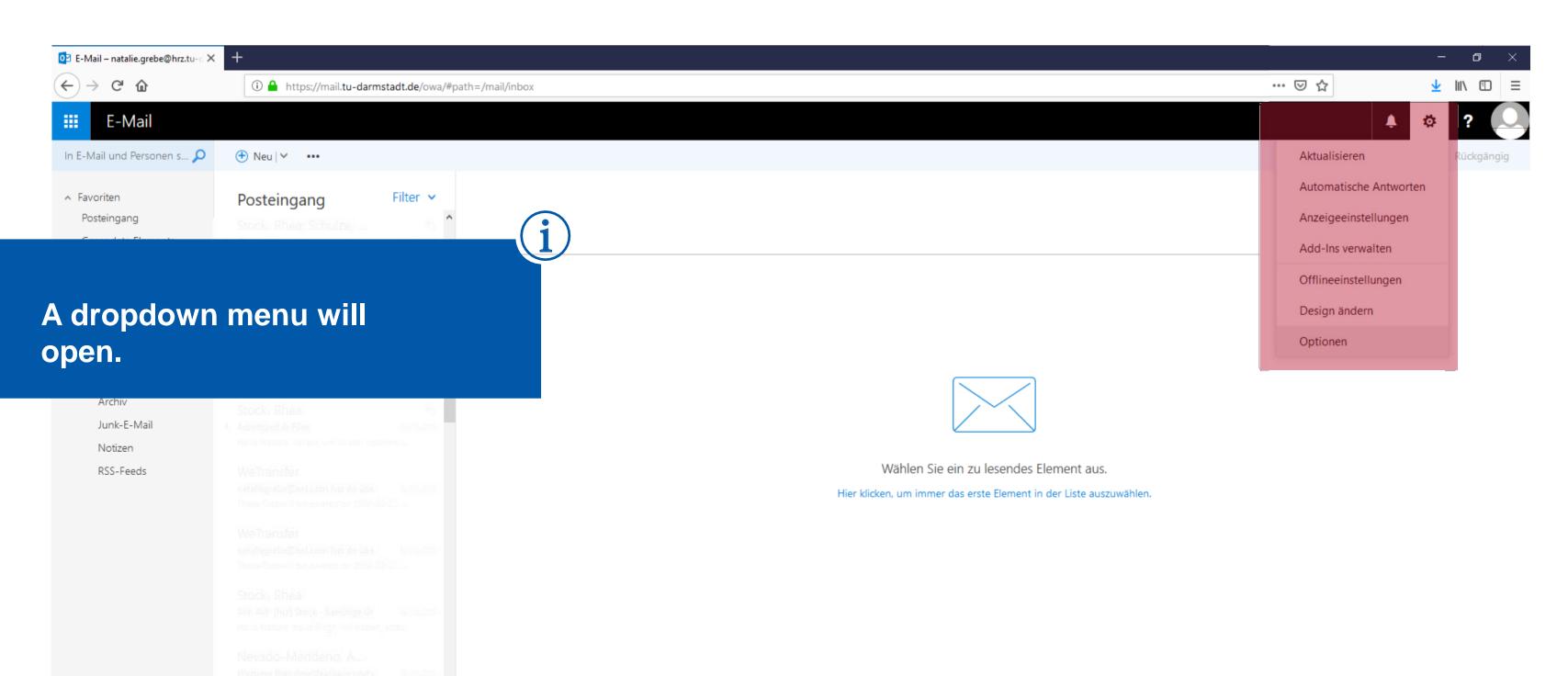

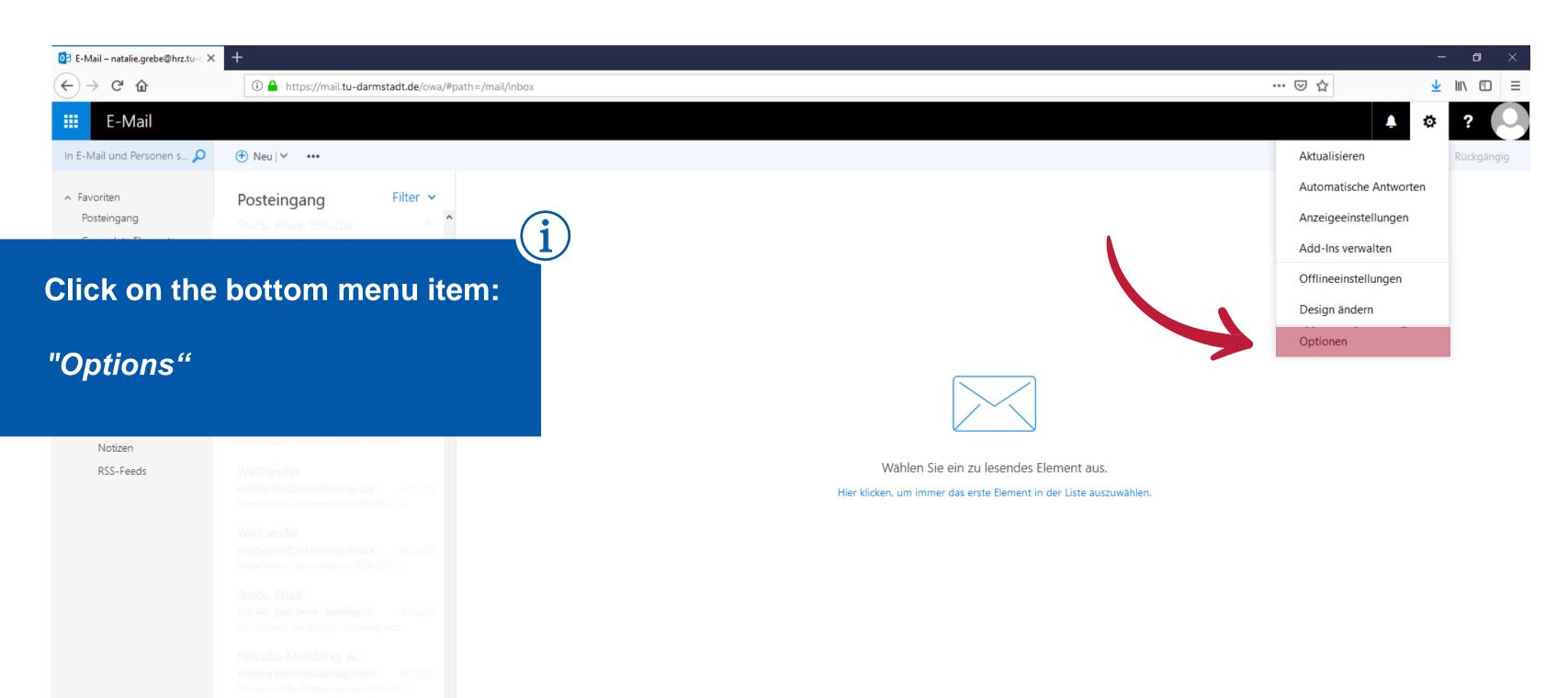

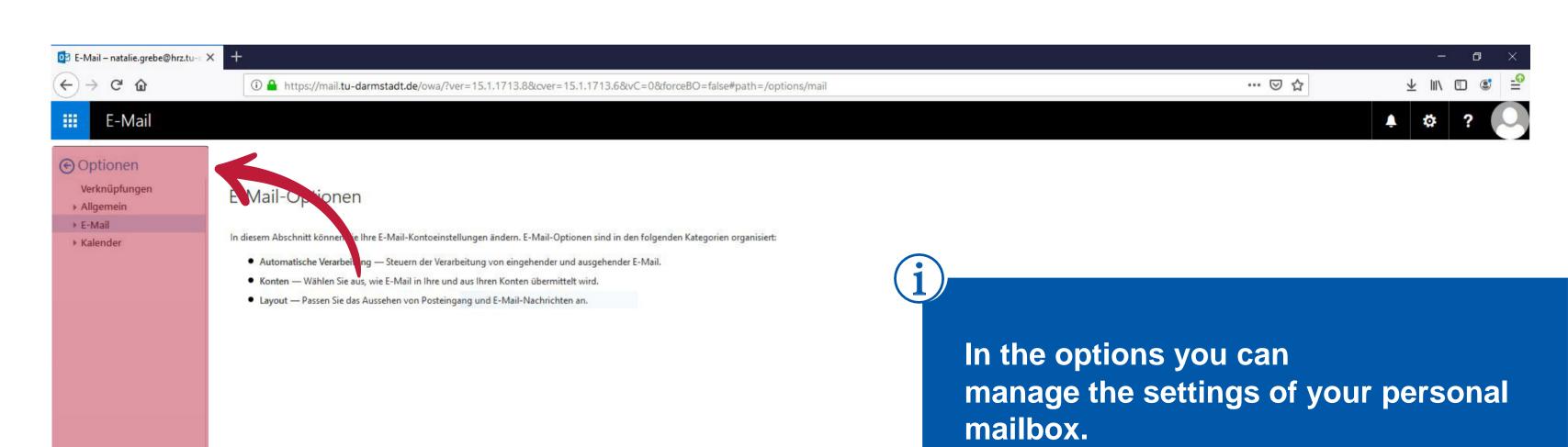

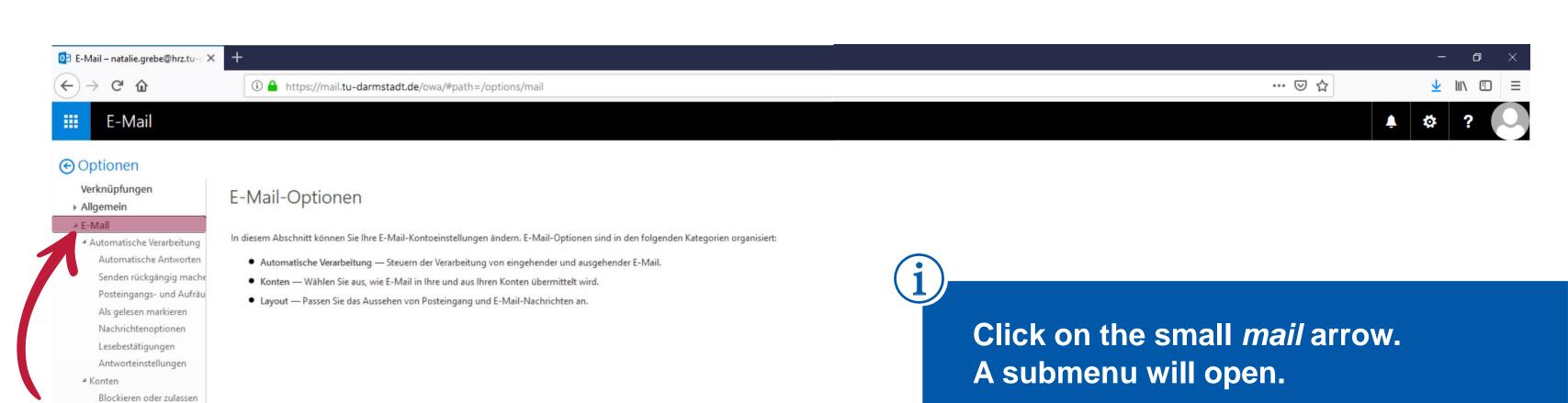

POP und IMAP

Dptionen für Anlagen
Speicherkonten

Unterhaltungen E-Mail-Signatur Linkvorschau Nachrichtenformat Nachrichtenliste Schnelle Aktionen Lesebereich

Layout

▶ Kalender

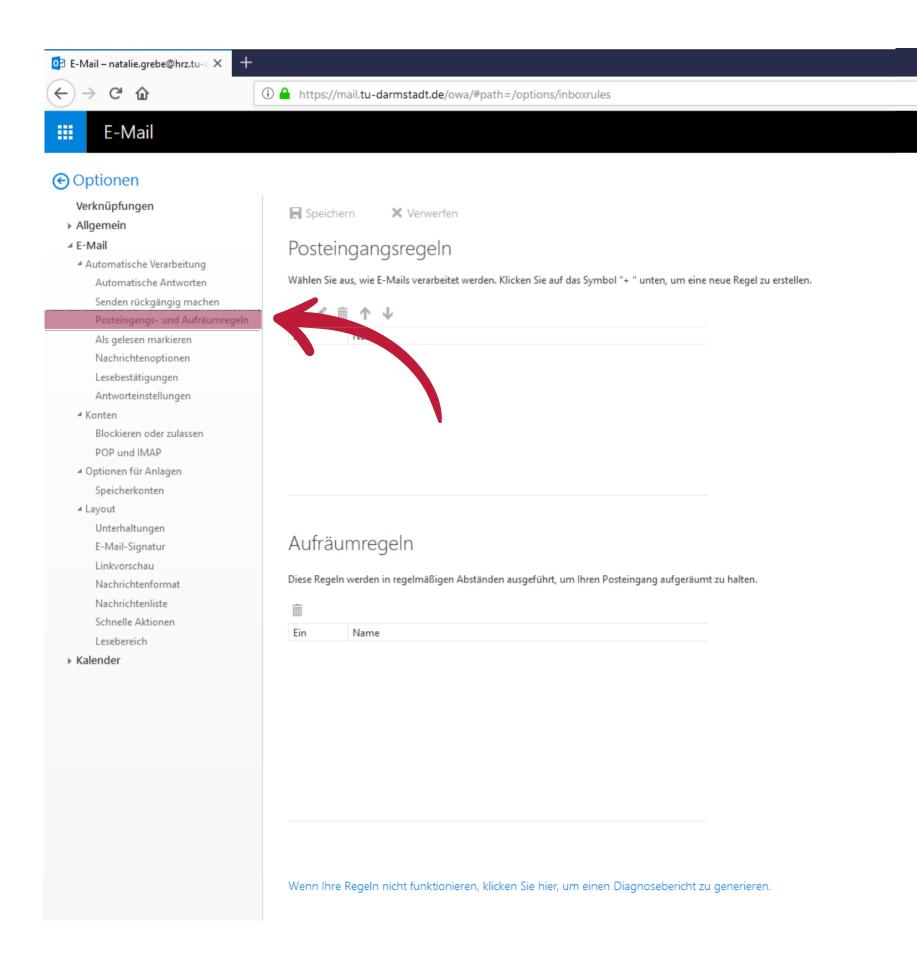

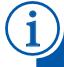

Now click on

"inbox and sweep rules"

... ☑ ☆

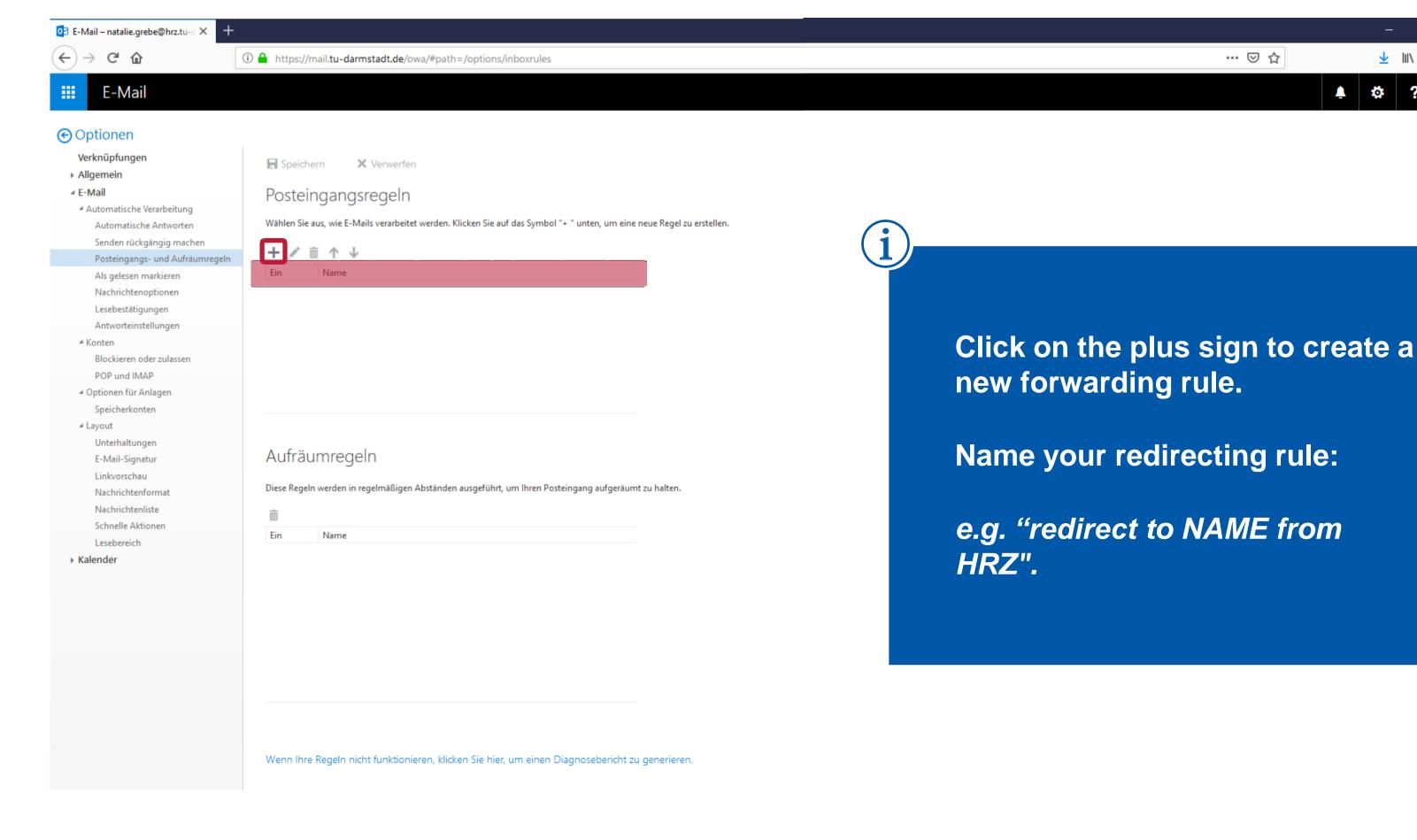

<u>↓</u> |||\ □ | ≡

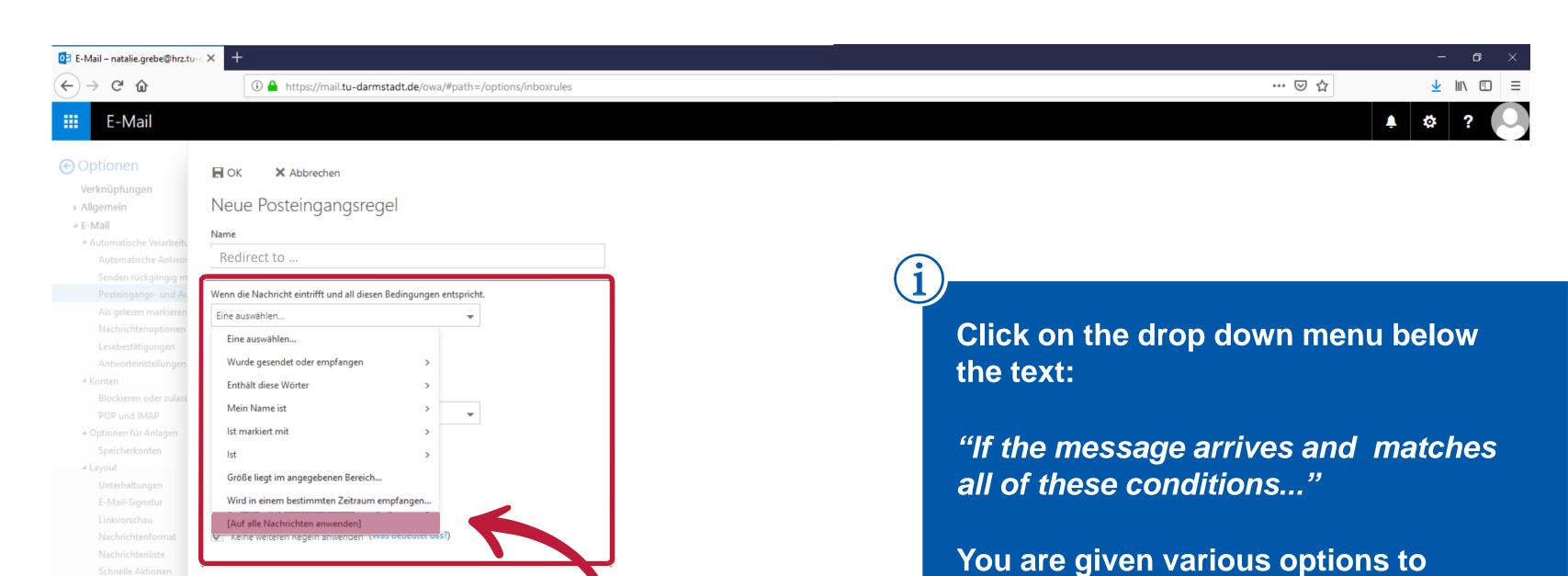

Kalender

choose from.

We recommend the rule:

"[Apply to all messages.]"

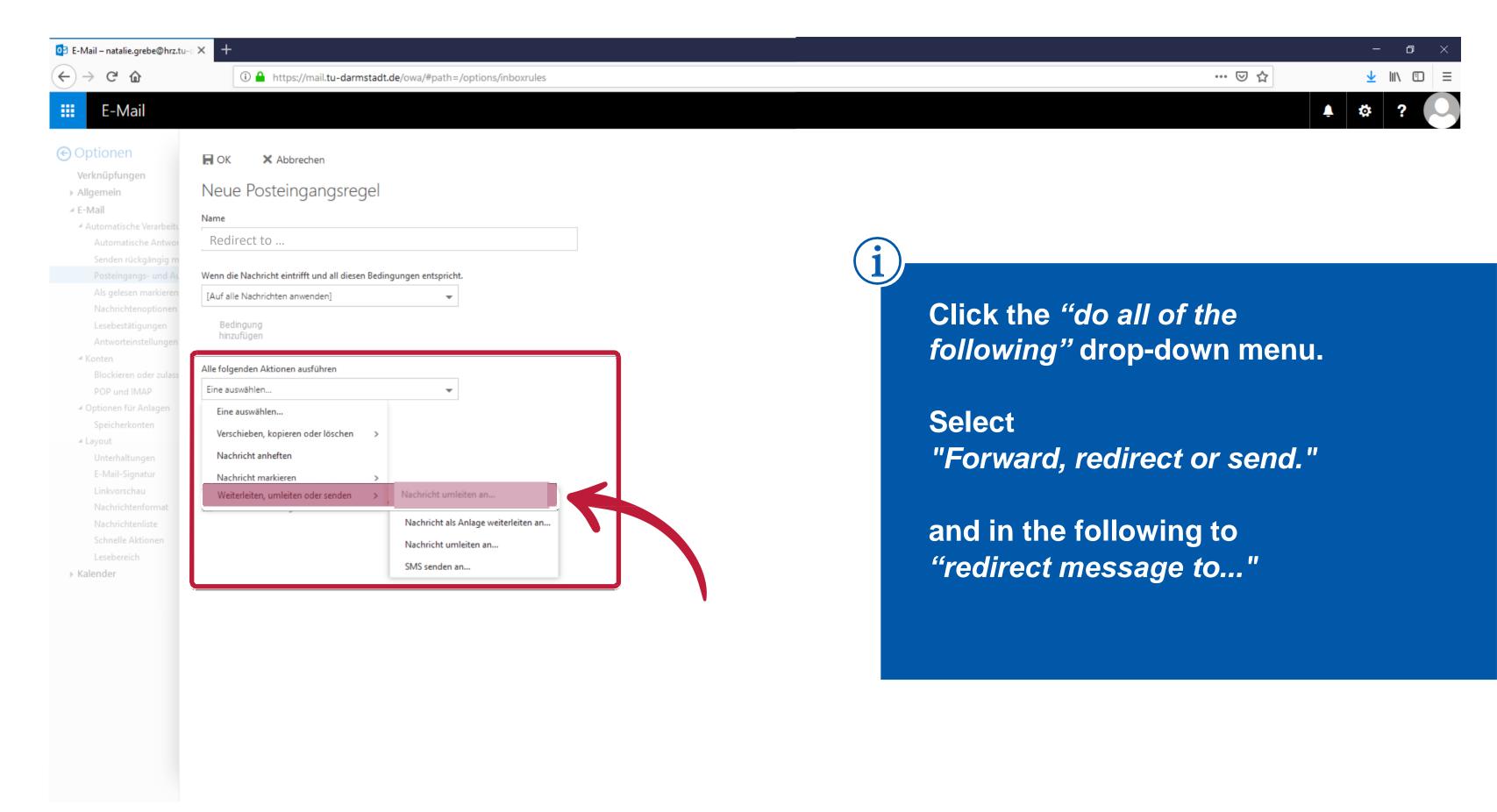

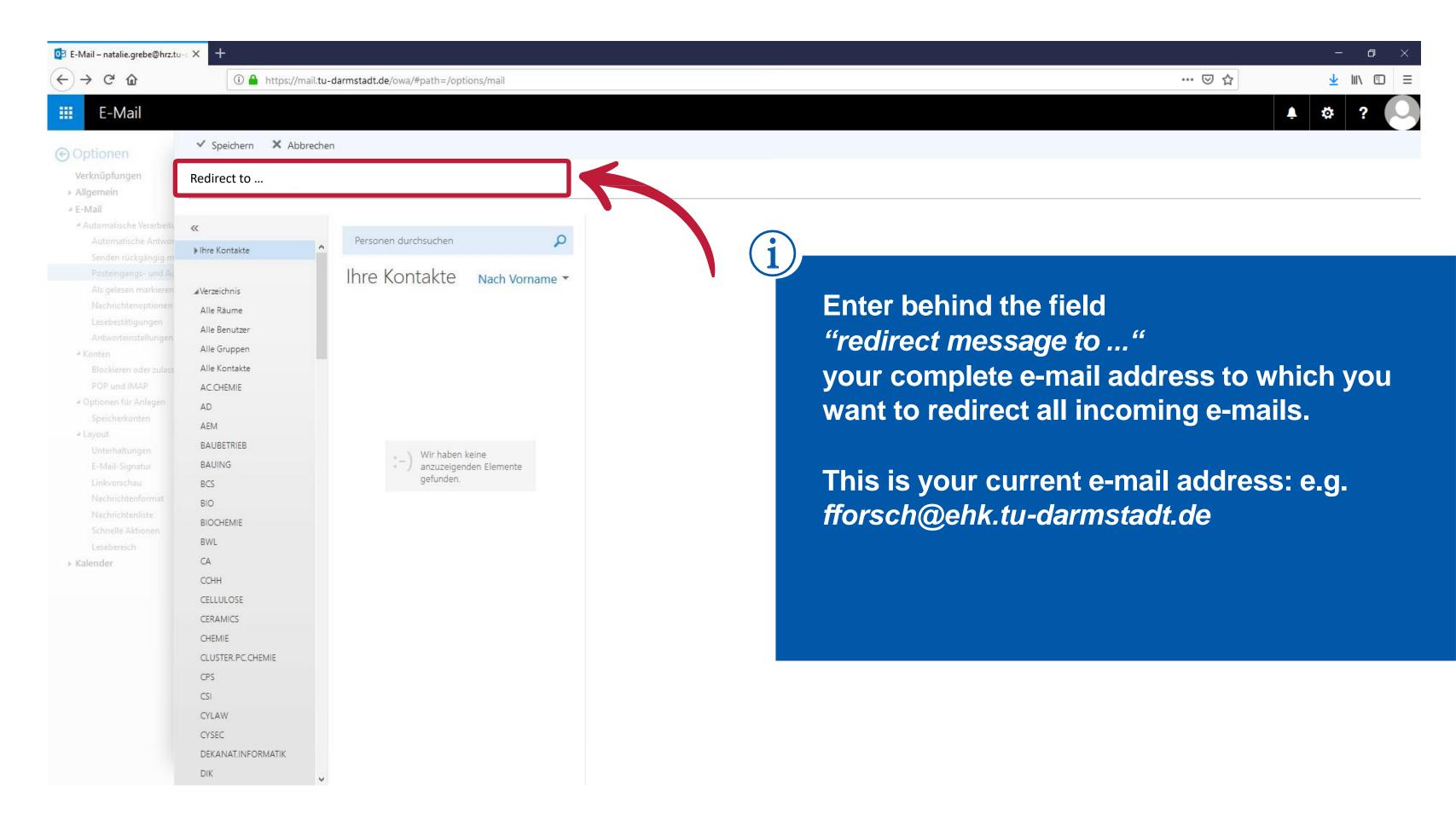

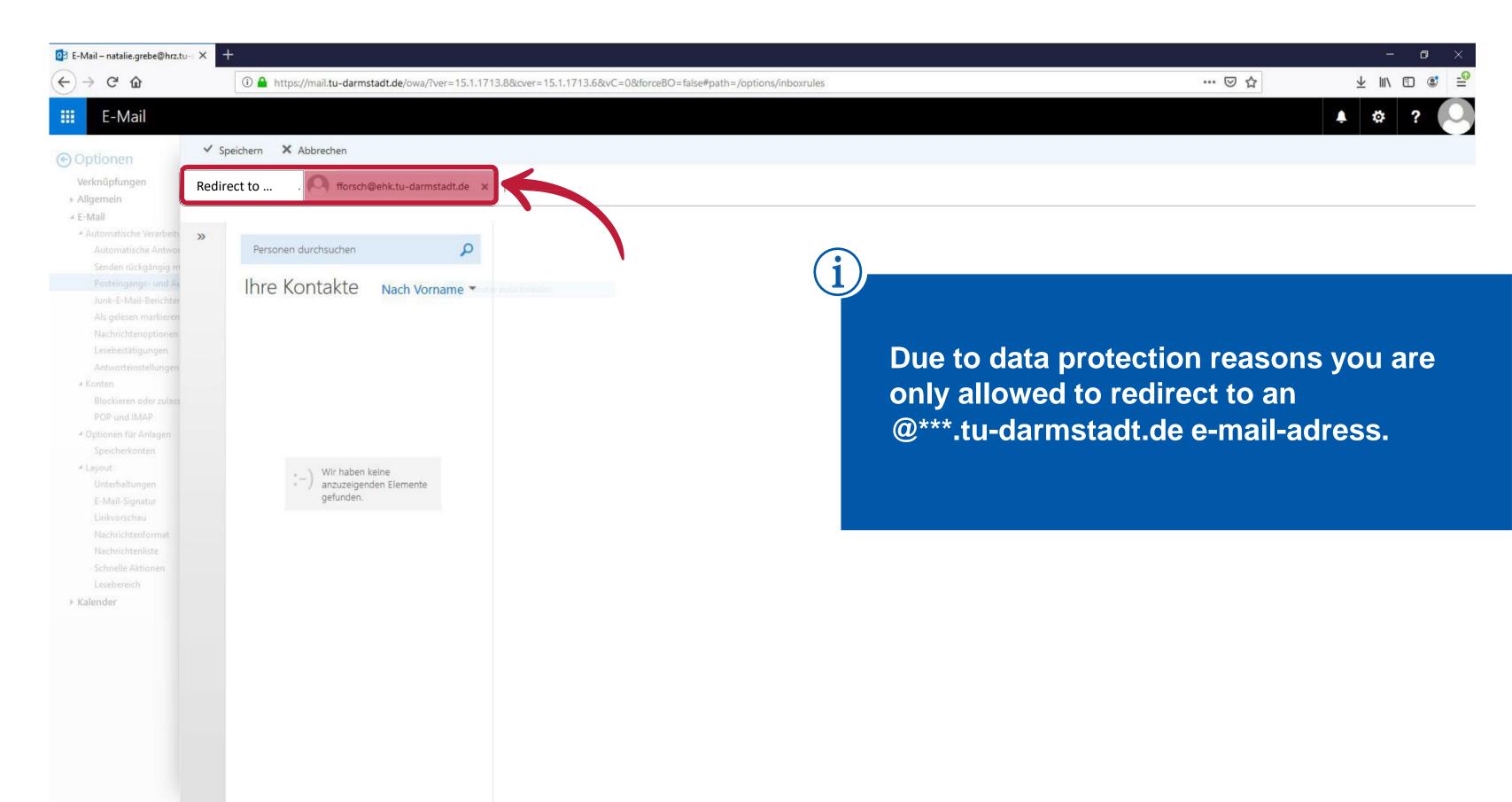

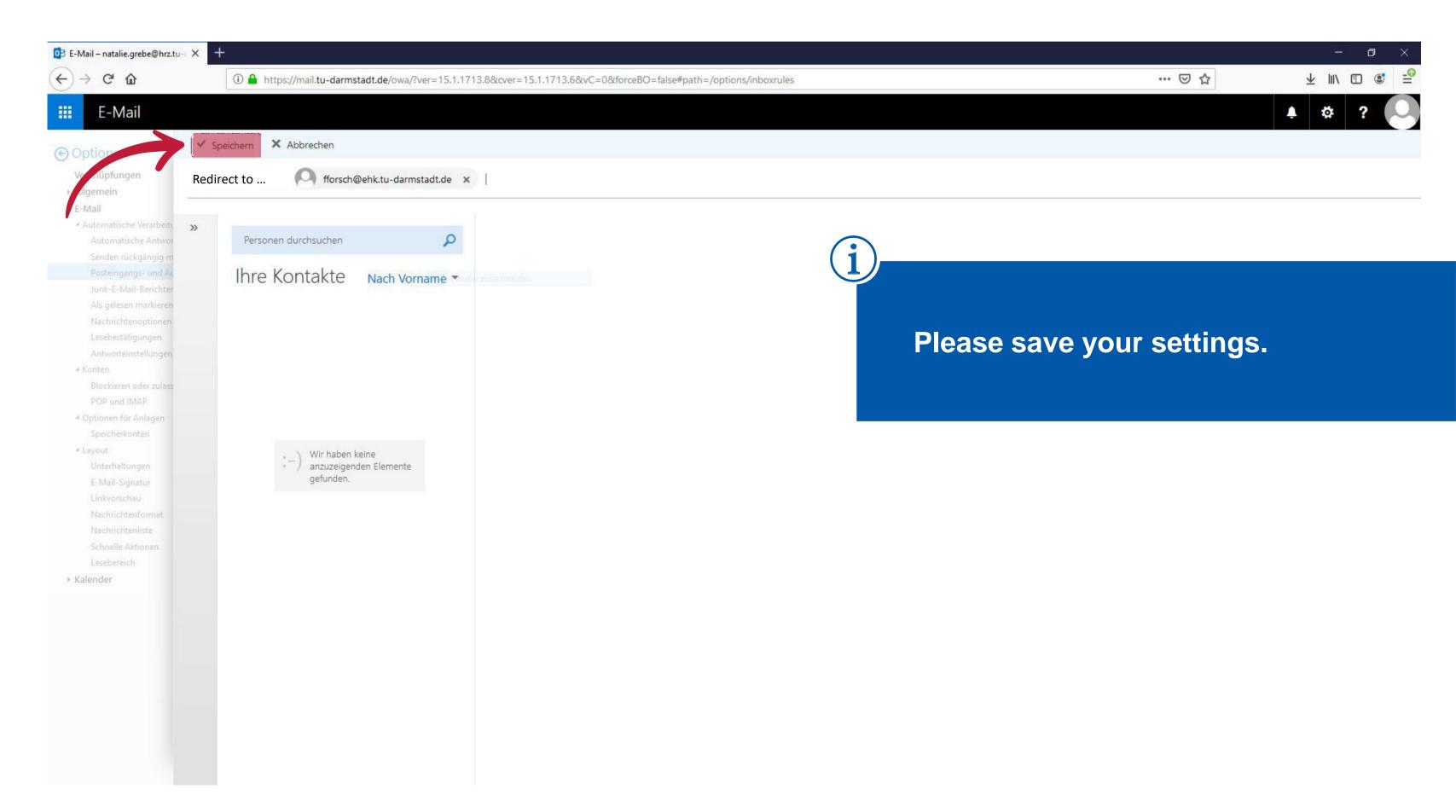

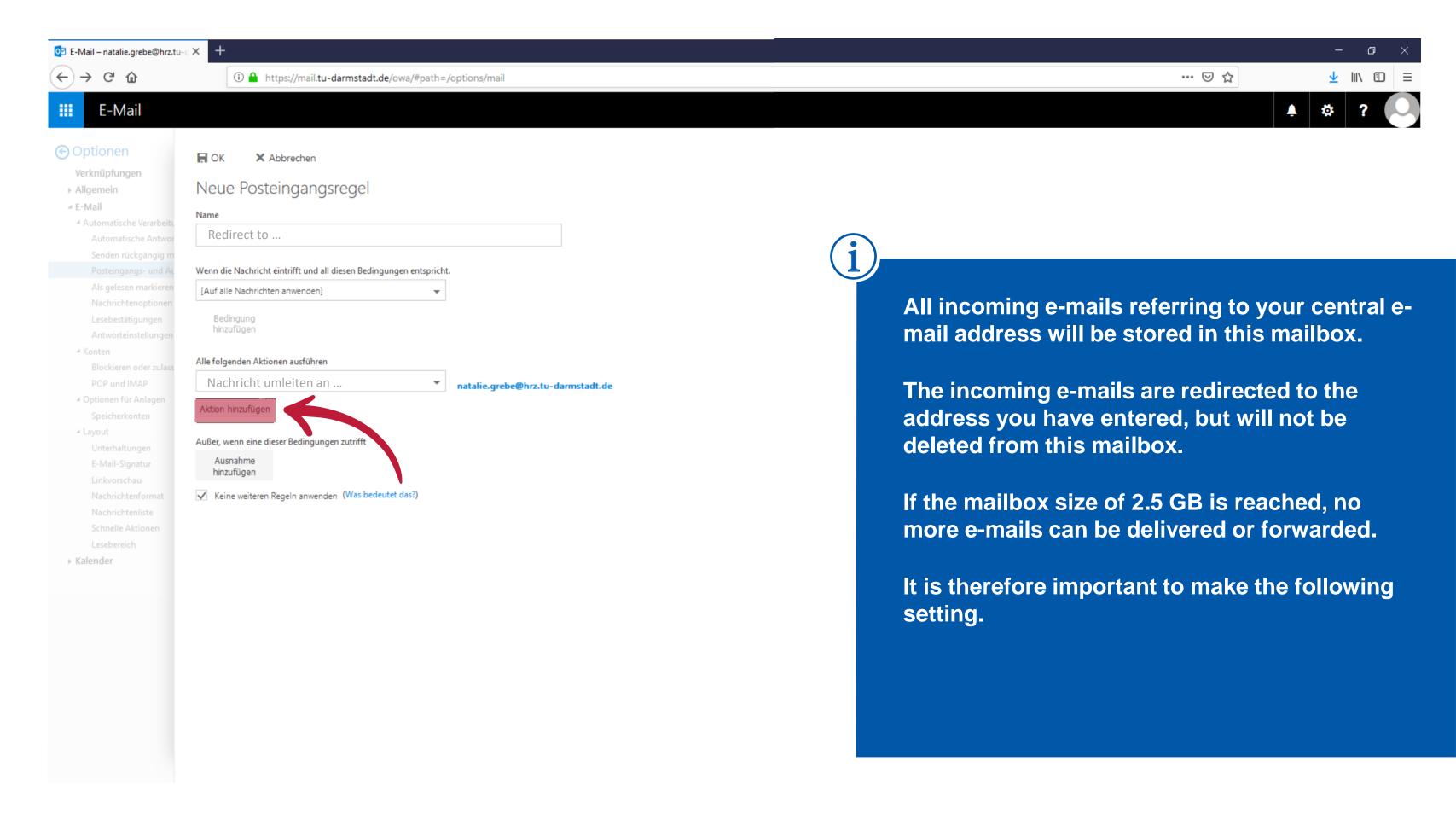

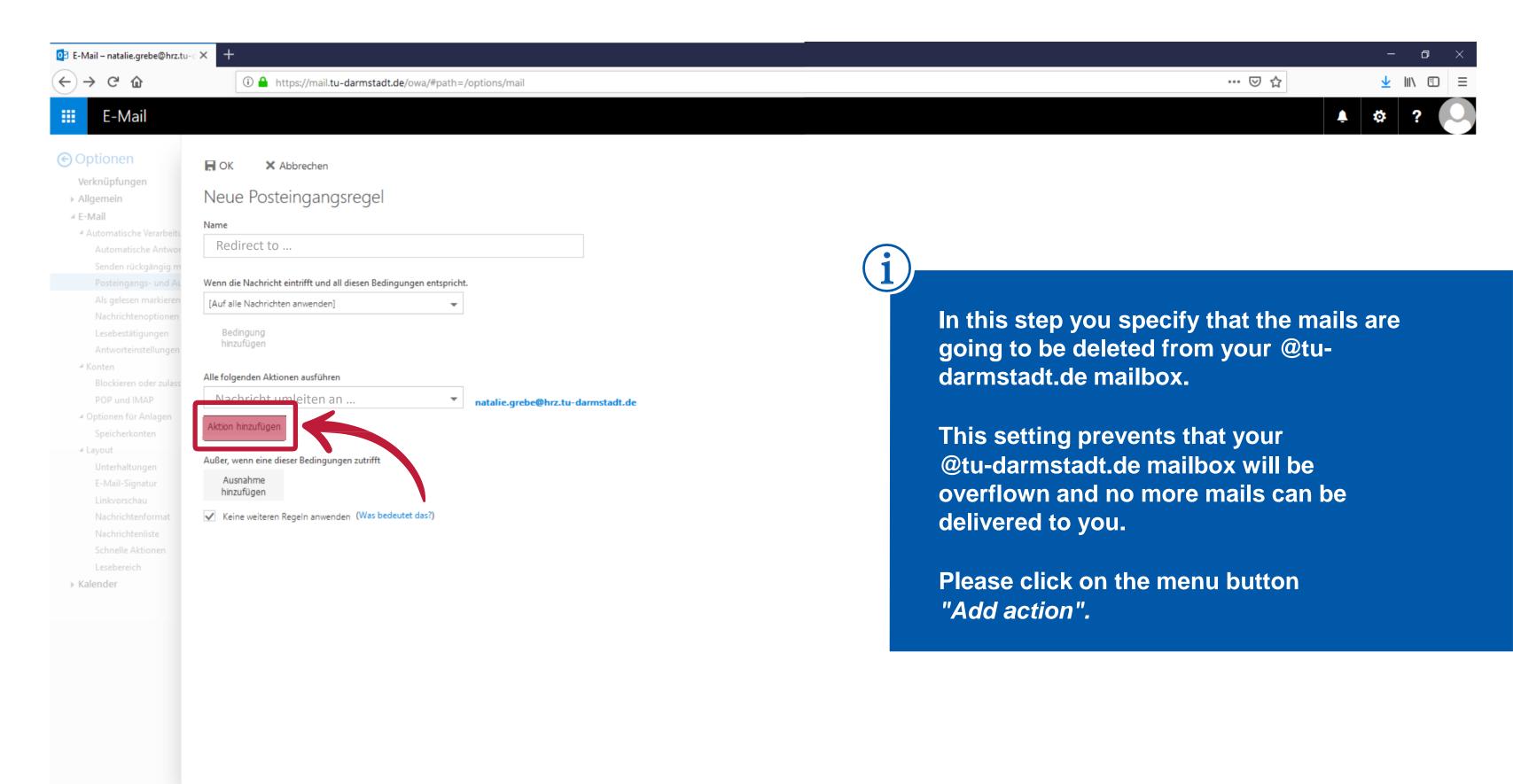

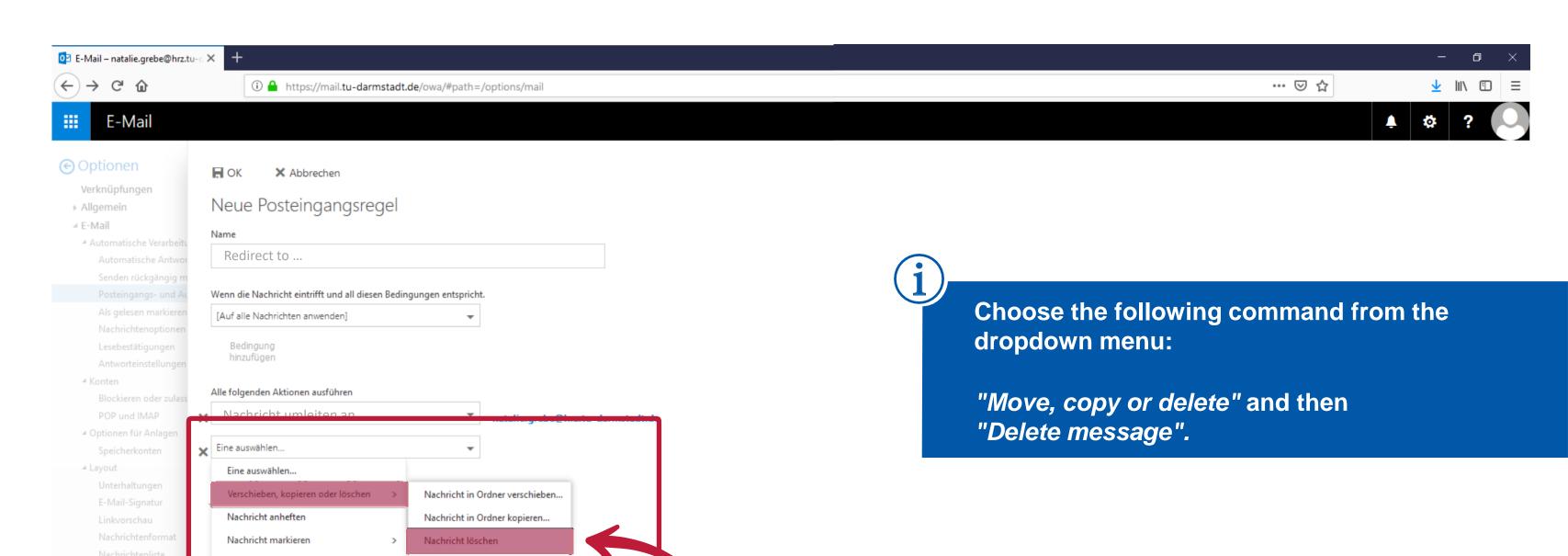

Weiterleiten, umleiten oder senden

▶ Kalender

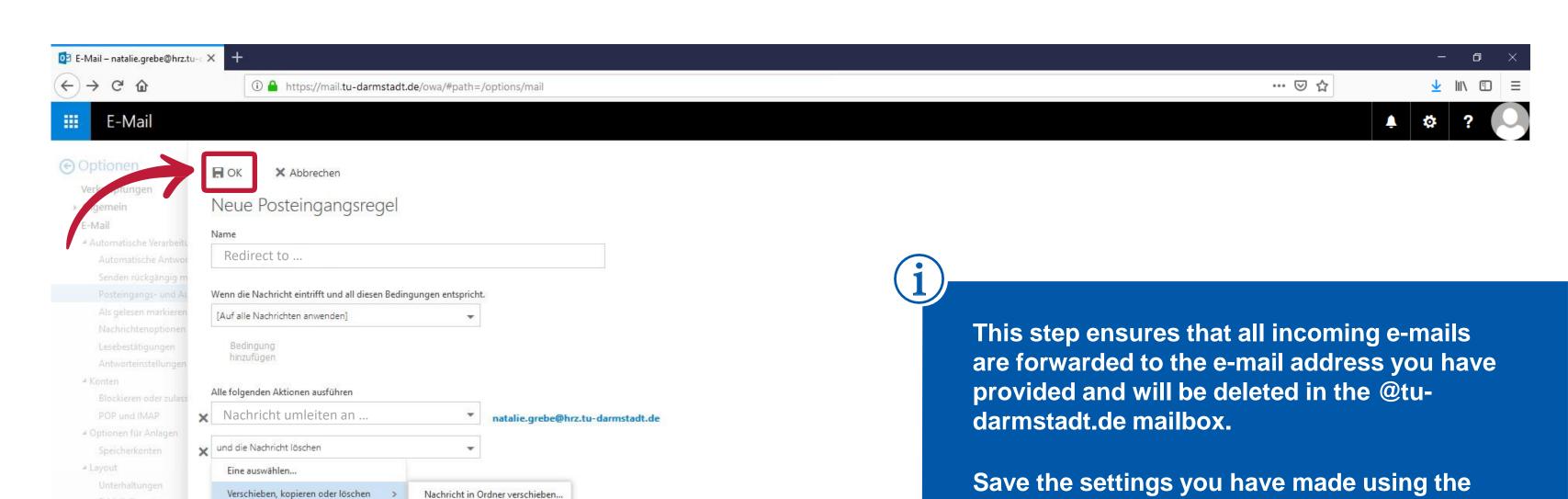

Nachricht anheften

Nachricht markieren

Kalender

Weiterleiten, umleiten oder senden

Nachricht in Ordner kopieren...

√ Nachricht löschen

"ok-button" in the upper left corner.

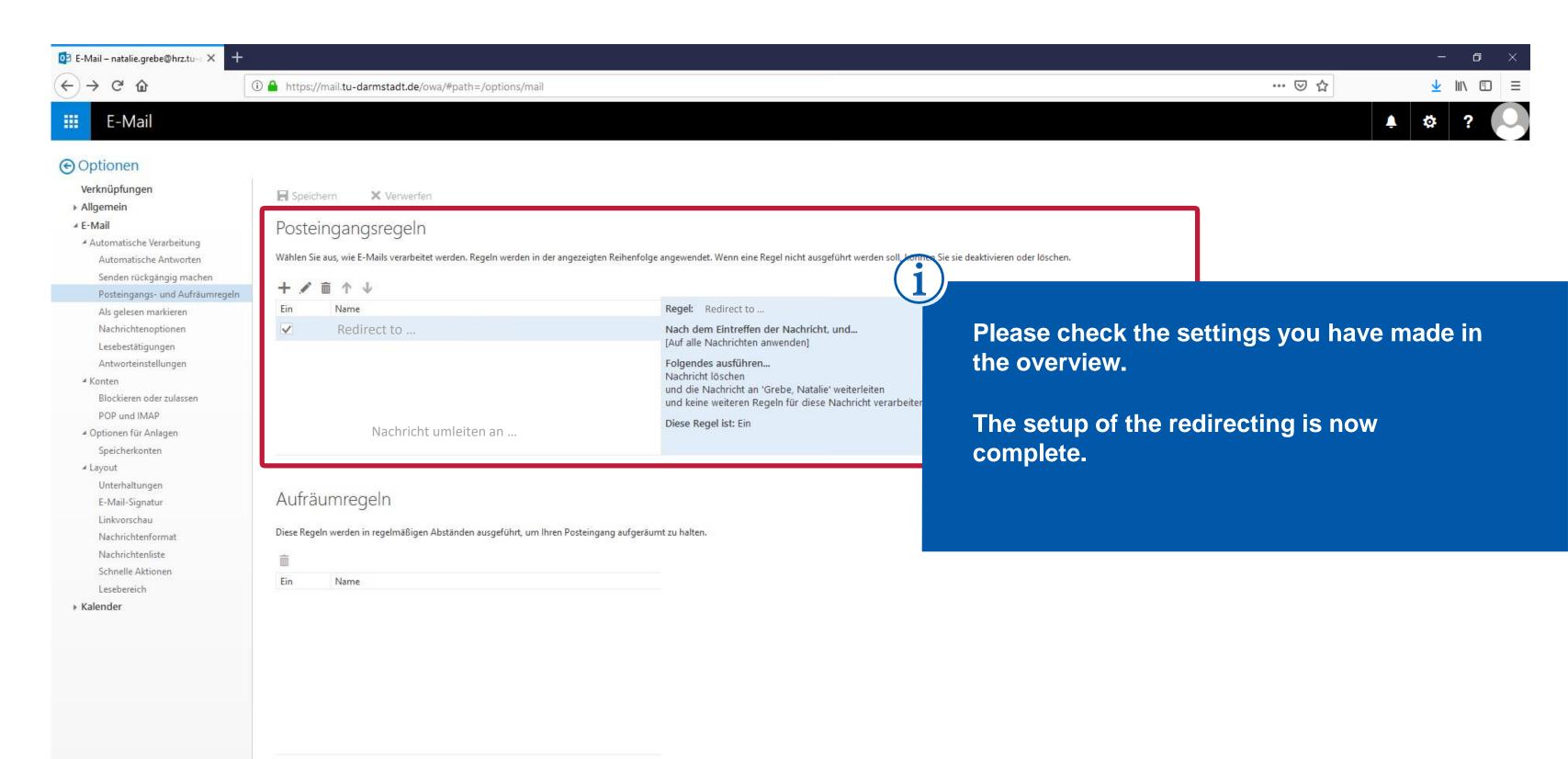

Wenn Ihre Regeln nicht funktionieren, klicken Sie hier, um einen Diagnosebericht zu generieren.

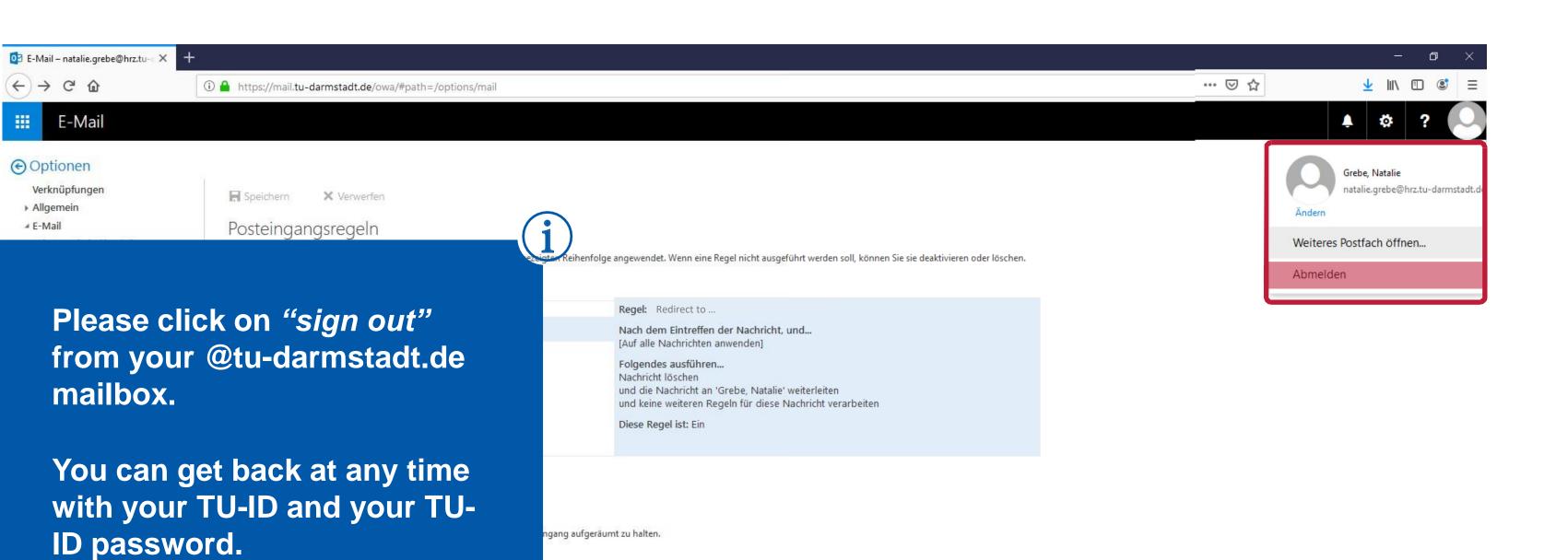

Wenn Ihre Regeln nicht funktionieren, klicken Sie hier, um einen Diagnosebericht zu generieren.

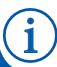

Please perform a test.

Send a test message to your @tu-darmstadt.de e-mail address.

Please use a third party e-mail-address (eg. your private e-mail-address) as e-mails will not be redirected to the e-mail-box from which you have set the redirection.

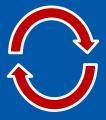

If you receive the e-mail in your redirected mailbox, you have done everything right.

If the test e-mail does not reach your redirected mailbox, please check the spelling of the redirecting-e-mail-address again. There may be a typo.

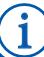

For further information please contact:

HRZ-Service +49 6151 16-71 112